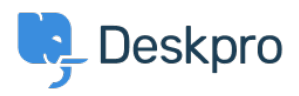

[Baza znanja](https://support.deskpro.com/sl-SI/kb) > [Deskpro Legacy](https://support.deskpro.com/sl-SI/kb/deskpro-legacy) > [6. Manage your tickets](https://support.deskpro.com/sl-SI/kb/articles/6-manage-your-tickets)

## 6. Manage your tickets

Benedict Sycamore - 2023-09-12 - [Komentarjev \(0\)](#page--1-0) - [Deskpro Legacy](https://support.deskpro.com/sl-SI/kb/deskpro-legacy)

If you want to start solving customer issues, Deskpro enables you to do this on the double.

Tickets in Deskpro reveal everything you need to truly understand a customer issue - all in one place.

Convenient automation features also make managing and replying to tickets as easy as possible with Deskpro.

Learn how to view, manage, and reply to tickets:

## **Viewing Ticket Properties**

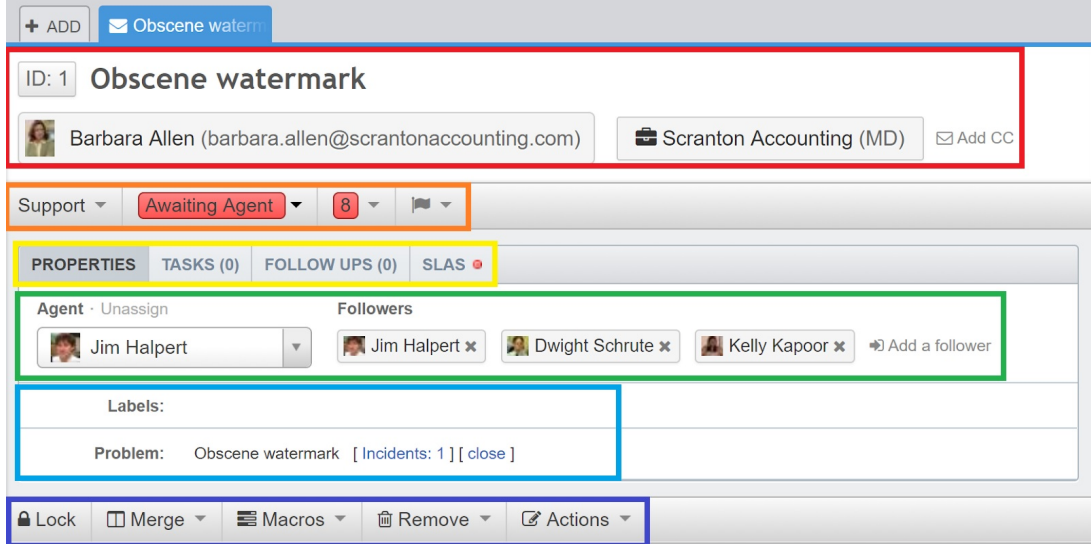

When you open an individual ticket in the content pane, you can see the information Deskpro stores about it. In the ticket view, you can

- **Red:** View ticket ID, ticket title, user, and user email.
- **Orange:** View and change ticket department, status, urgency score and flag status.
- **Yellow:** View and change ticket properties, tasks associated with the ticket, SLAs, and billing & time logs.
- **Green:** View and change assigned agent or team, or add ticket followers.
- **Blue:** View other ticket properties, like label, language, associated problem, and others
- **Navy:** Lock, merge or assign actions to tickets like setting tickets as pending, or

assigning ticket content as the basis of a new knowledgebase article suggestion.

## **Replying to a Ticket**  $\pmb{\times}$

Replying to tickets with Deskpro is pretty simple, and incredibly easy once you're up to speed. Here's how it's done:

- Use tabs to either reply directly to a user, create an internal note for colleagues to see, or forward on to another agent or department.
- Use a fully-featured text editor to craft responses that look as good as they are useful.
- Drag and drop attachments, or images directly into the reply interface.
- Use snippets an incredibly useful Deskpro feature that allows you to create, manage, and use pre-defined responses when replying to customers.
- Set ticket status and assigned agent after your reply.

## **Viewing Ticket Messages**  $\pmb{\times}$

User and agent replies are displayed below the reply interface. This is where you can see full message history between the initial ticket, agent replies, and internal notes - which are all clearly differentiated for ease.

By default, messages are displayed with the newest message first (this can be edited, read more [here](https://support.deskpro.com/en/guides/admin-guide/agent-interface-options/setting-ticket-defaults)). View the reply number, user or agent names, and time of reply.

For more information on Tickets, [refer to our guide](https://support.deskpro.com/en/guides/agent-guide/tickets/ticket-properties).

Or read the next article in the 'Getting Started' series on [setting up Live Chat.](https://support.deskpro.com/kb/articles/632)